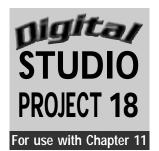

| Name Dat | e Class Period |  |
|----------|----------------|--|
|----------|----------------|--|

#### Pattern Portrait

#### **Objectives**

Use a draw or paint program to create patterns with repeated lines, shapes, and colors. Combine a portrait drawing with various patterns used to create areas of interest. Experiment with pattern in either the positive or negative space of the composition.

#### **SUPPLIES**

- Computer with draw or paint program
- Drawing of yourself or other person
- Scanner
- Zip disk or CD
- Printer
- Mat or foam-core board
- Spray mount or glue

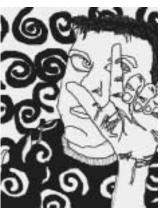

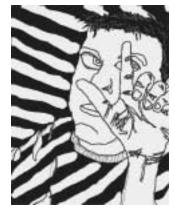

Figure 18 Student work.

on the computer using a draw or paint program. See Patternmaking Approaches on the next page. Remember that patterns are made through the repetition of line, shape, color, and value. Save these patterns in your folder for later use.

Step 2 Select an original drawing of yourself or of another person. Scan this image and save it to a Zip disk or CD if you need to transfer the files to your computer.

Step 3 Open your scanned image in the draw or paint program that you used to create your patterns. Save another copy of the scanned image to experiment with the

placement of patterns. Try placing the patterns in the positive space, such as the person's clothing, and in the negative space, such as the background.

**Step 4** Once you have completed a background, save it and try again.

grounds with the portrait drawing. Print several versions of your combined backgrounds and portraits. Gather the printouts and paste them to a sturdy background of mat or foam-core board. It is important that you arrange these images so that the composition exhibits variety and the viewer's eye is led across the composition.

**Line design:** Using the Line, Pencil, or Paintbrush tool, draw a series of lines. The lines could be straight, zigzag, curved, or a combination of different types. Start by drawing one type of line, then repeat that line parallel to the first one. Continue repeating the line to create a line pattern.

**Shape design:** To create shapes, connect the lines between pairs of lines or draw shapes using the Shape tools. You can also add more geometric shapes with the Shape tools to create a repetition of shapes on the page. Use one or more shapes in your arrangement. You can fill the shapes with the Fill command. When you select Fill, you may fill with either patterns or colors. These must be selected from the Colors and Patterns palettes.

**Color design:** When using color in patterns, remember that repetition of colors in a pattern is like the beat in music. Use a system of repeated colors such as red, yellow, and blue, red, yellow, and blue, and so forth, to create rhythm.

**Black-and-white design:** Experiment with using just black and white in the same way that you would repeat a system of colors.

#### **Examining Your Work**

36

- 1. How were your patterns created? Did you use repeated lines, shapes, or colors? Did you combine shapes and colors?
- **2.** How did you achieve variety in your pattern portrait?
- **3.** Where did you use pattern? In the positive space? In the negative space?
- **4.** Did you use repetition to create rhythm in your artwork?

Copyright © Glencoe/McGraw-Hill

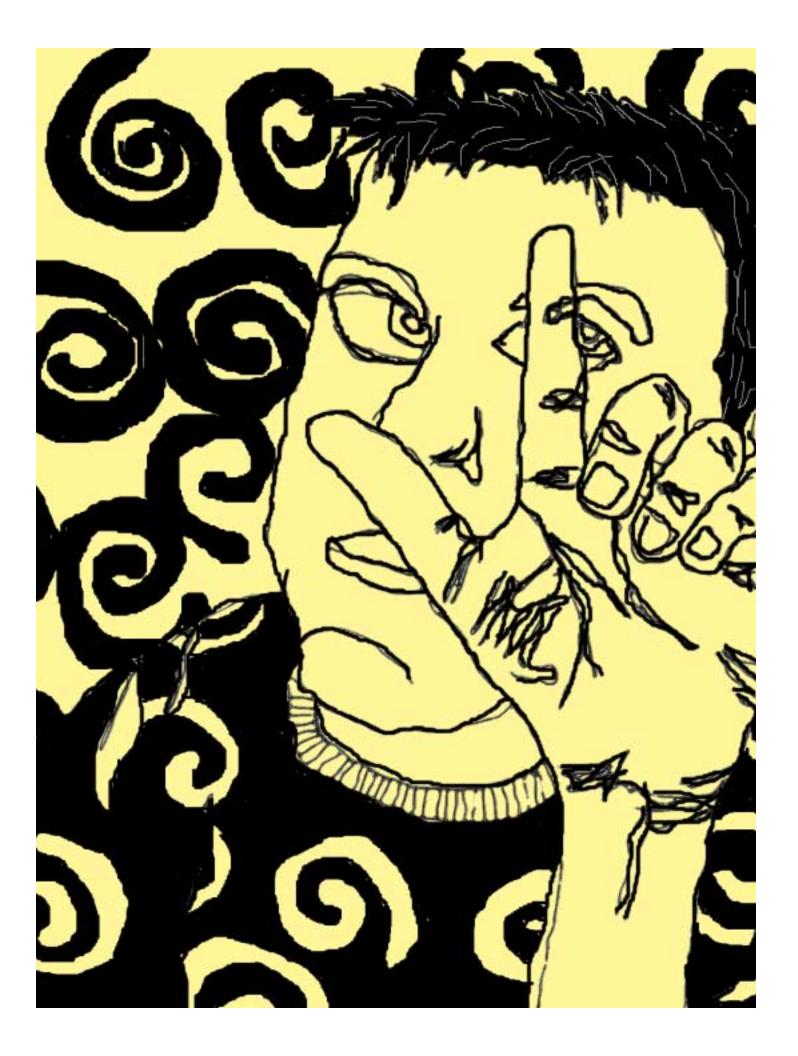

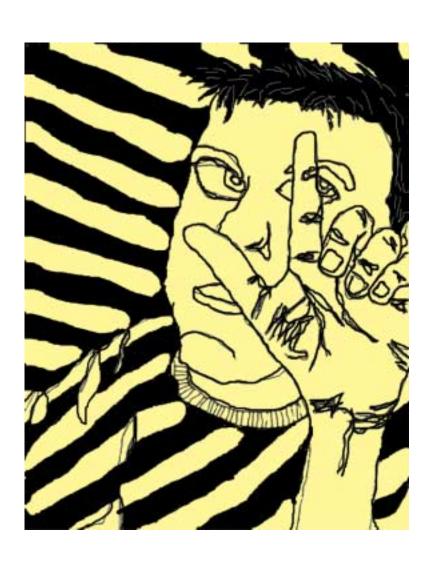

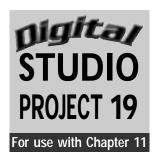

| Name   | Date | Class Period |
|--------|------|--------------|
| Tallio | Date |              |

## Zip or CD Case Cover Design

#### **Objectives**

Create an original cover design for a Zip disk or CD jewel case. Combine words and images to effectively communicate the contents of the disk or CD.

# SUPPLIES Computer with image editing program Drawings, photographs, or original artworks Scanner Zip disk or CD Printer Zip disk or CD jewel case

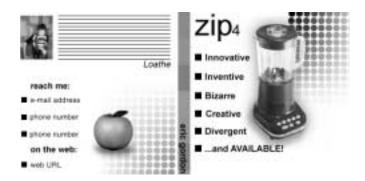

Figure 19 Student work.

Step 1 Open a New Document in an image editing program. Size the document to be 3<sup>3</sup>/<sub>4</sub> by 8 inches. This is the size of a Zip disk jewel case insert. To create a CD cover, measure a CD jewel case (the front insert is 4<sup>3</sup>/<sub>4</sub> inches square).

Step 2 Determine what the cover will advertise. Will it be for an electronic portfolio of your work or a CD cover for your favorite band? Scan images from your sketchbook, original photos, or original artworks. Save these images as JPEG files.

Step 3 Transfer these files to the computer you will be working on by saving them on a Zip disk or CD. Open these image files one at a time.

Step 4 Copy and paste each file into your new document. These images will be layered to become the background of the design.

Each time you paste another image into the background, a new layer is created. Each image/layer can be edited, moved, or deleted at any time without affecting the other layers. To work on a layer, select that layer from the Layers palette.

Step 6 Open the Swatches palette to select a color for the text. Click on the color you want. Then click on the Type tool. The Text dialogue box will appear so that you can select the font, size of font, and alignment for the text.

Step 7 Type the information you want on the cover. As you type, the words will appear in the text box. When you close the box, the text will appear as another layer on the document.

Step 8 Use the Move tool to arrange the text. Place the text where it will stand out from, or contrast with, the background so it

is easy to read. The text should be sized in order of importance. The larger the text, the more important the information. When typing the information for the spine, choose the correct alignment format so that the text will be easy to read.

**Step 9** As you work, analyze how you are using the elements and principles of art to

38

ArtTalk

result in a unified design. Images and text should complement each other.

Step 10 Save and print your final design. Trim and insert the cover into your Zip disk or CD jewel case.

#### **Examining Your Work**

- **1.** Did you create a Zip disk or CD cover? Is the case cover the correct size to fit into the jewel case?
- **2.** How does your design communicate the contents of the Zip disk or CD? Did you include all the pertinent information and images to communicate your message?
- 3. Describe your use of fonts and font sizes to emphasize certain information.
- **4.** Which elements and principles of art did you emphasize in your design? Were they used to create a unified design?

Copyright © Glencoe/McGraw-Hill

Digital Studio Projects

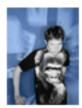

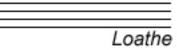

#### reach me:

- e-mail address
- phone number
- phone number

on the web:

web URL

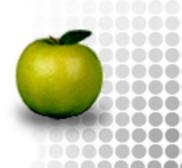

# zip4

- Innovative
- Inventive
- Bizarre
- Creative
- Divergent

...and AVAILABLE!

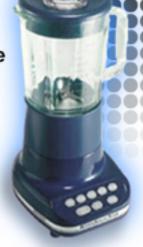

Copyright © Glencoe/McGraw-Hill

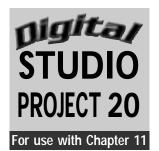

| Name Dat | e Class Period |  |
|----------|----------------|--|
|----------|----------------|--|

### Once Upon a Page

#### **Objectives**

Create a functional design for stationery using original artwork or photographs. Include contact information (name and address) and organize the design and text to allow space for writing.

#### **SUPPLIES**

- Original photographs or artworks
- Traditional or digital camera (optional)
- Computer with desktop publishing program
- Scanner
- Printer

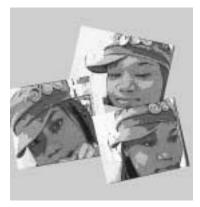

Figure 20 Student work.

Step 1 Collect photographs of yourself or examples of artwork from your portfolio. If needed, take photographs of yourself using a traditional or digital camera. These images will be used as part of the background in your stationery page design.

Step 2 Open a new 8½-by-11-inch document in a desktop publishing program.

Step 3 Scan or otherwise import your artwork or photographs for use on your computer.

Once you have images available, open them and copy and paste them into the new document.

Step 5 To change the size of any of the images, select the image you want to change with the Marquee selection tool. Click on Transform from the pull-down menu or by typing the shortcut keys (Command-T for

Mac OS or Control-T for Windows). A box will appear on top of your selected image. Hold down the Shift key and drag the corner of the box toward the center. As you do this, the image will become smaller. To apply the transformation, either hit the Return (Mac OS) or Enter (Windows) key or click the Yes button in the dialogue box.

Step 6 Arrange one or more images of yourself or your artwork around the edges of the page, creating a border design. This allows for writing space in the center of the page. As an alternative, create a large watermark in the center of the page. Do this by selecting the layer of the image and adjusting the Opacity bar toward transparent so that you can see the paper underneath the image. With your image placed as a transparent watermark, you can write over it and be able to read your writing.

Step 7 Carefully arrange each image to create a unified composition. Select the Type tool and choose the color, font, and font size you want for your name and contact information. Add this text to your page design.

Step 8 When you are satisfied with the placement and appearance of your page design, save it as your final version and print.

#### **Examining Your Work**

- **1.** How did you make your stationery page design functional? Is there room to write? Did you include your name and contact information?
- **2.** Did you transform your images for use in this design? If so, how and to what effect?
- 3. How did you arrange the images and text to create a unified composition?

Copyright © Glencoe/McGraw-Hill

■ ArtTalk Digital Studio Projects

40

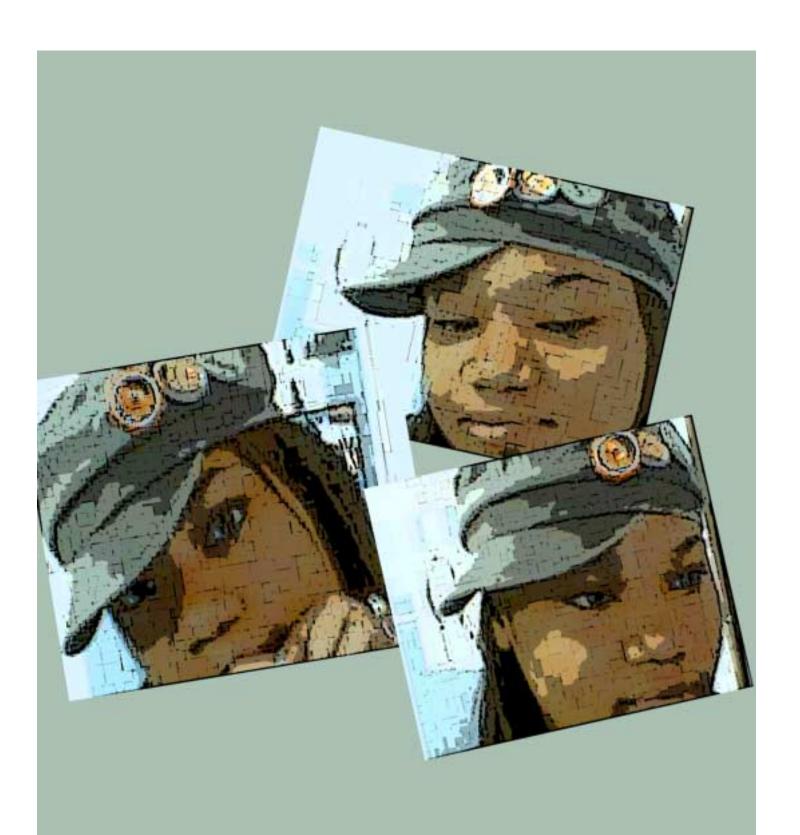

Anthona Morrison